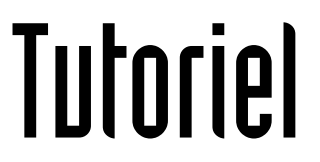

## NOTIFIER LES **PASSAGES**

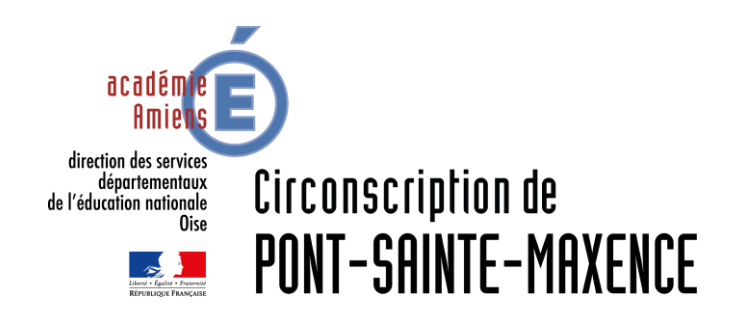

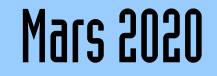

## SERVICE UTILISÉ

### ONDE [https://pia.ac-amiens.fr](https://pia.ac-amiens.fr/)

L'ensemble des étapes se fait pas la rubrique « Passage » de l'onglet « élève »

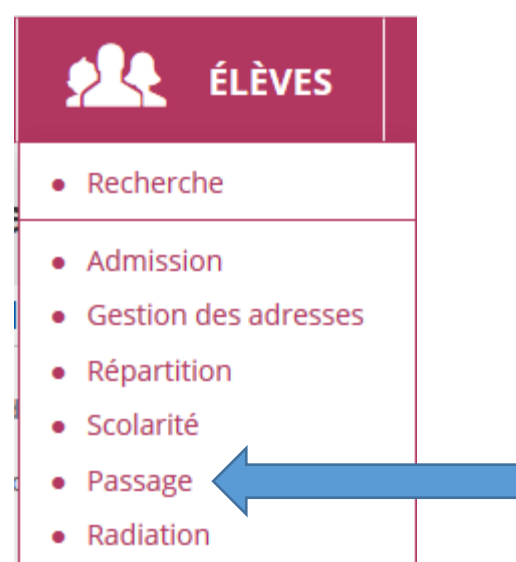

# **GÉRER LES PASSAGE DANS ONDE<br>Enregistrer le calendrier**

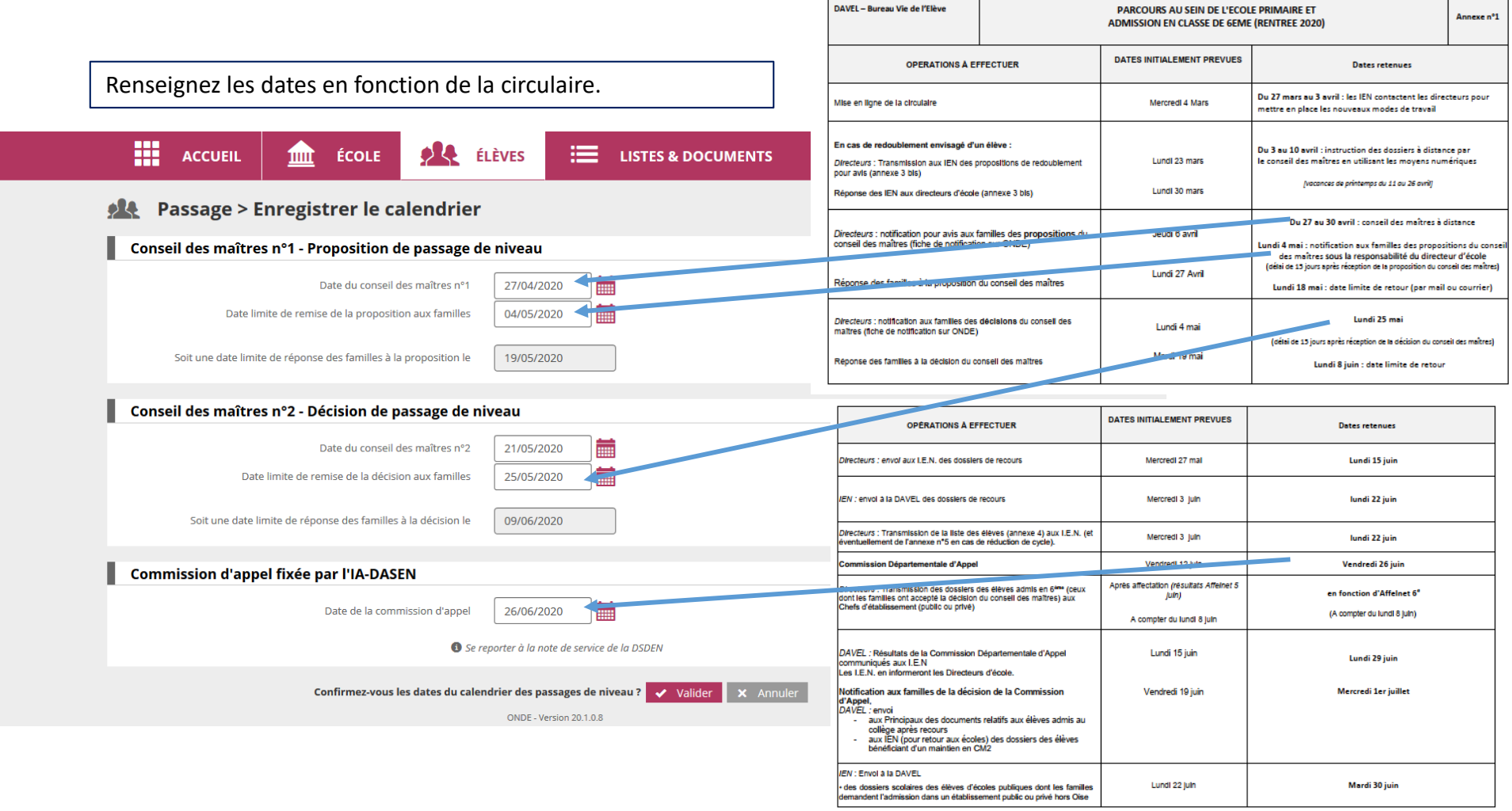

## GÉRER LES PASSAGE DANS ONDE Enregistrer globalement les passages de niveau

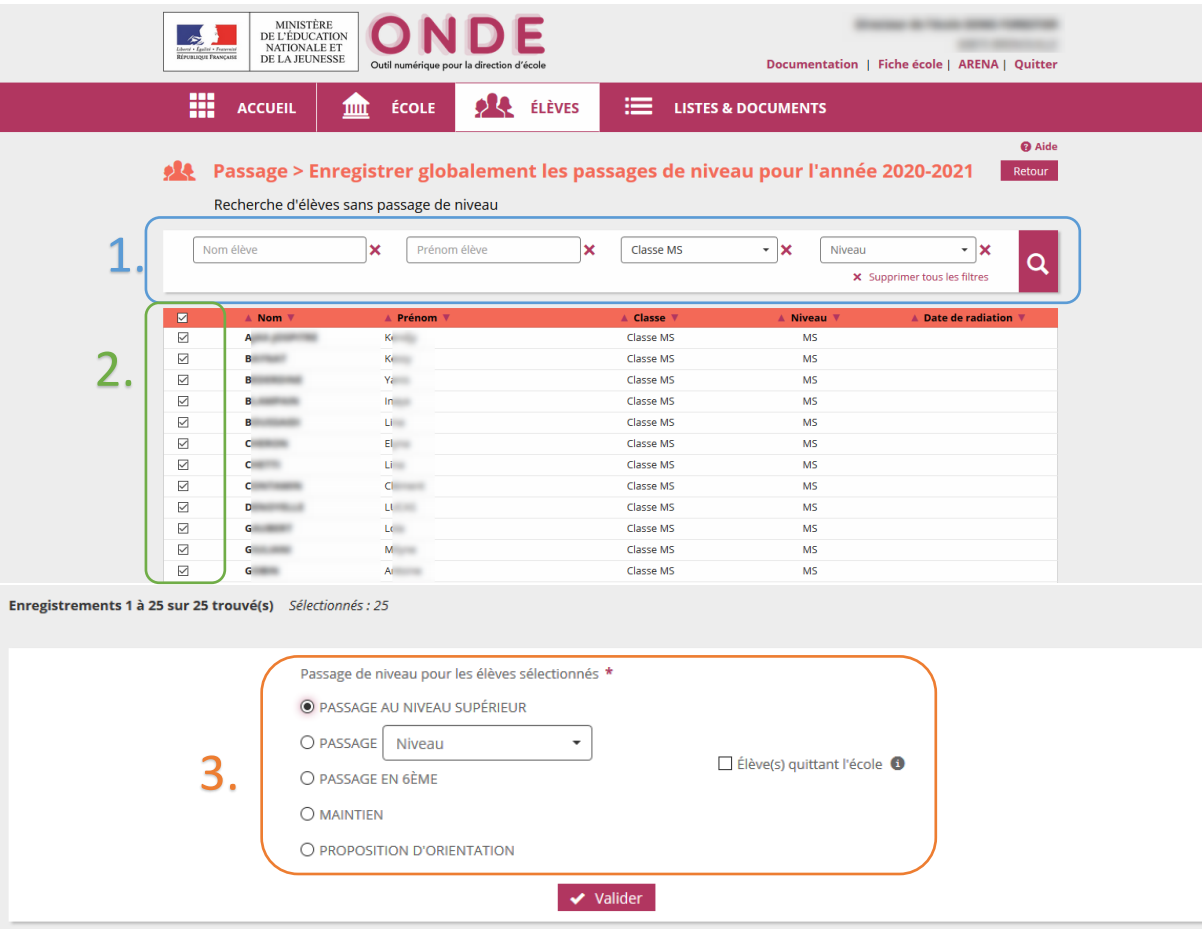

1. Choisissez la classe ou le niveau puis cliquez sur la loupe.

2. Sélectionnez les élèves concernés par le même passage.

3. Sélectionnez le passage / maintien correspondant aux élèves sélectionnés.

## GÉRER LES PASSAGE DANS ONDE Enregistrer/Mettre à jour un passage de niveau (Individuellement)

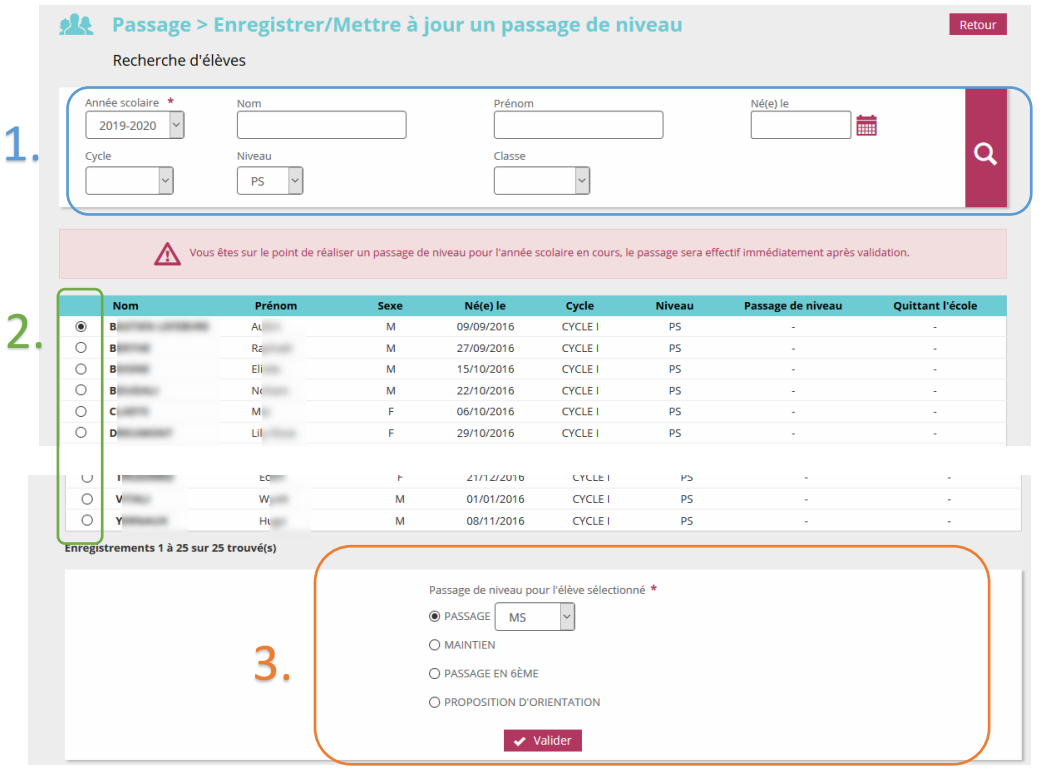

1. Choisissez la classe ou le niveau puis cliquez sur la loupe.

2. Sélectionnez l'élève concerné par le passage.

2. 3. Sélectionnez le passage / maintien correspondant à l'élève sélectionné.

## GÉRER LES PASSAGE DANS ONDE Editer les notifications de poursuite de scolarité

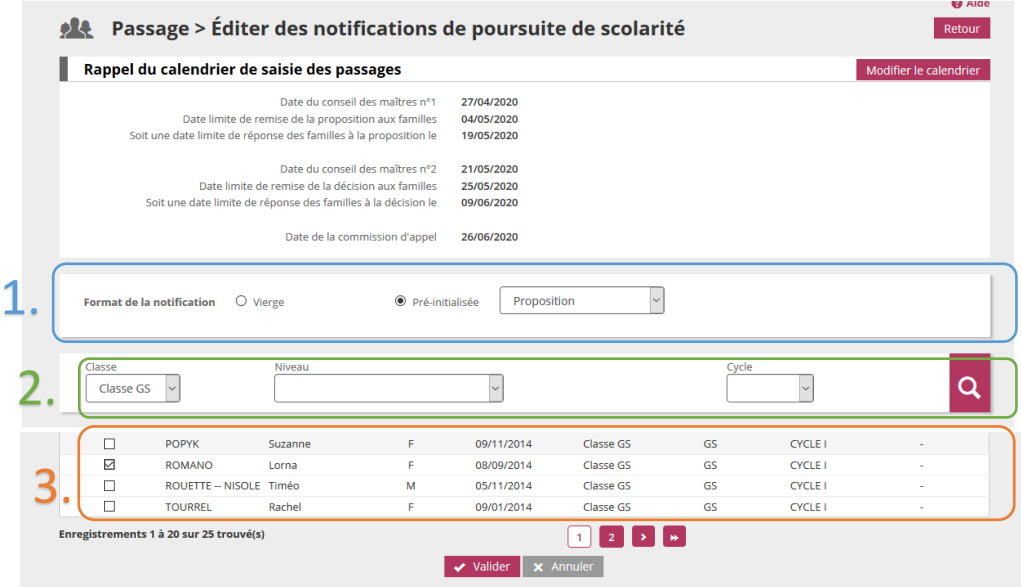

Vous retrouvez les dates que vous avez entrées auparavant, si vous n'avez pas de date, veuillez remplir le calendrier.

1. Choisissez le format « pré-initialisé » de proposition.

2. Sélectionnez la classe à éditer.

3. Sélectionnez un élève à la fois afin d'enregistrer un PDF pour chaque élève.

*Si vous maitrisez un logiciel qui permet de scinder ou d'extraire*  3. *des PDF, vous pouvez éditer la classe en globalité.*

Il vous faudra refaire la même procédure pour les décisions.